## <span id="page-0-0"></span>**Öffentlichkeitsarbeit Startseite**

の **Willkommen in Ihrem neuen Bereich!**

> Confluence-Bereiche eignen sich hervorragend zur Weitergabe von Inhalten und Neuigkeiten an Ihr Team. Dies ist Ihre Homepage. Im Moment zeigt sie aktuelle Bereichsaktivitäten an, aber Sie können die Seite ganz nach Ihren Wünschen gestalten.

## Diese Aufgaben erledigen, um anzufangen

- $\Box$ Diese Homepage bearbeiten - Klicken Sie am Bildschirm oben rechts auf Bearbeiten, um die Homepage für Ihren Bereich individuell anzupassen
- Ihre erste Seite erstellen Klicken Sie im Header auf den Button Erstellen und legen Sie los
- $\Box$ Kennzeichnen Sie Ihren Bereich - Klicken Sie Seitenleiste konfigurieren im linken Panel, um Einzelheiten des Bereichs und das Logo zu aktualisieren
- $\Box$ Berechtigungen einrichten - Klicken Sie in der linken Seitenleiste auf Bereichstools, um die Berechtigungen zu aktualisieren und anderen Zugriff zu gewähren

## Neueste Bereichsaktivität

## Bereichsmitarbeiter

- [Schnitzel \(Sebastian Mayer\)](https://wiki.pfadfindenby.de/display/~34421.sebastian.mayer) (vor 76 Tagen)
- [Wiki Manager](https://wiki.pfadfindenby.de/display/~wiki-manager) (vor 109 Tagen)

[Schnitzel \(Sebastian Mayer\)](https://wiki.pfadfindenby.de/display/~34421.sebastian.mayer) [Öffentlichkeitsarbeit Startseite](#page-0-0) März 05, 2024 aktualisiert [Änderung](https://wiki.pfadfindenby.de/pages/diffpagesbyversion.action?pageId=37322756&selectedPageVersions=3&selectedPageVersions=2) 

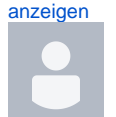

[Wiki Manager](https://wiki.pfadfindenby.de/display/~wiki-manager) [Öffentlichkeitsarbeit Startseite](#page-0-0) Jan. 31, 2024 erstellt